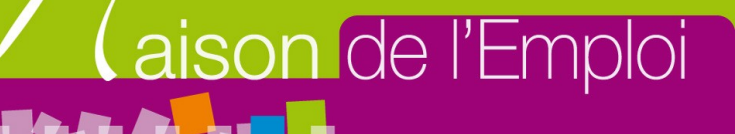

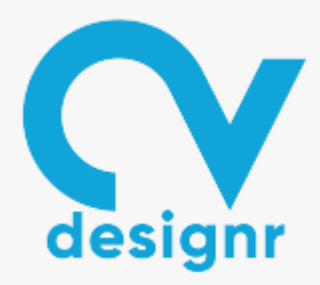

# **CvDesignR**

### **<https://cvdesignr.com/fr>**

## **Outil en ligne de création de CV et lettre de motivation**

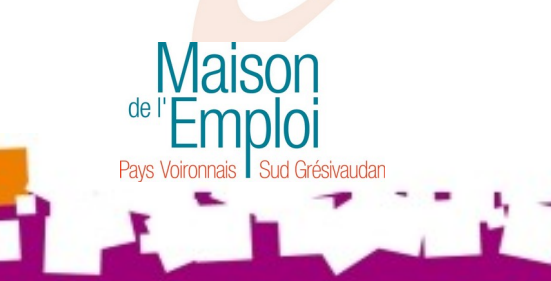

Avril 2021

## **CRÉER SON COMPTE**

**Allez sur le site soit en tapant « cvdesignr » dans votre barre de recherche, soit en tapant l'adresse du site (ou cliquez) : <https://cvdesignr.com/fr> Utilisez de préférence Firefox ou Google Chrome** 

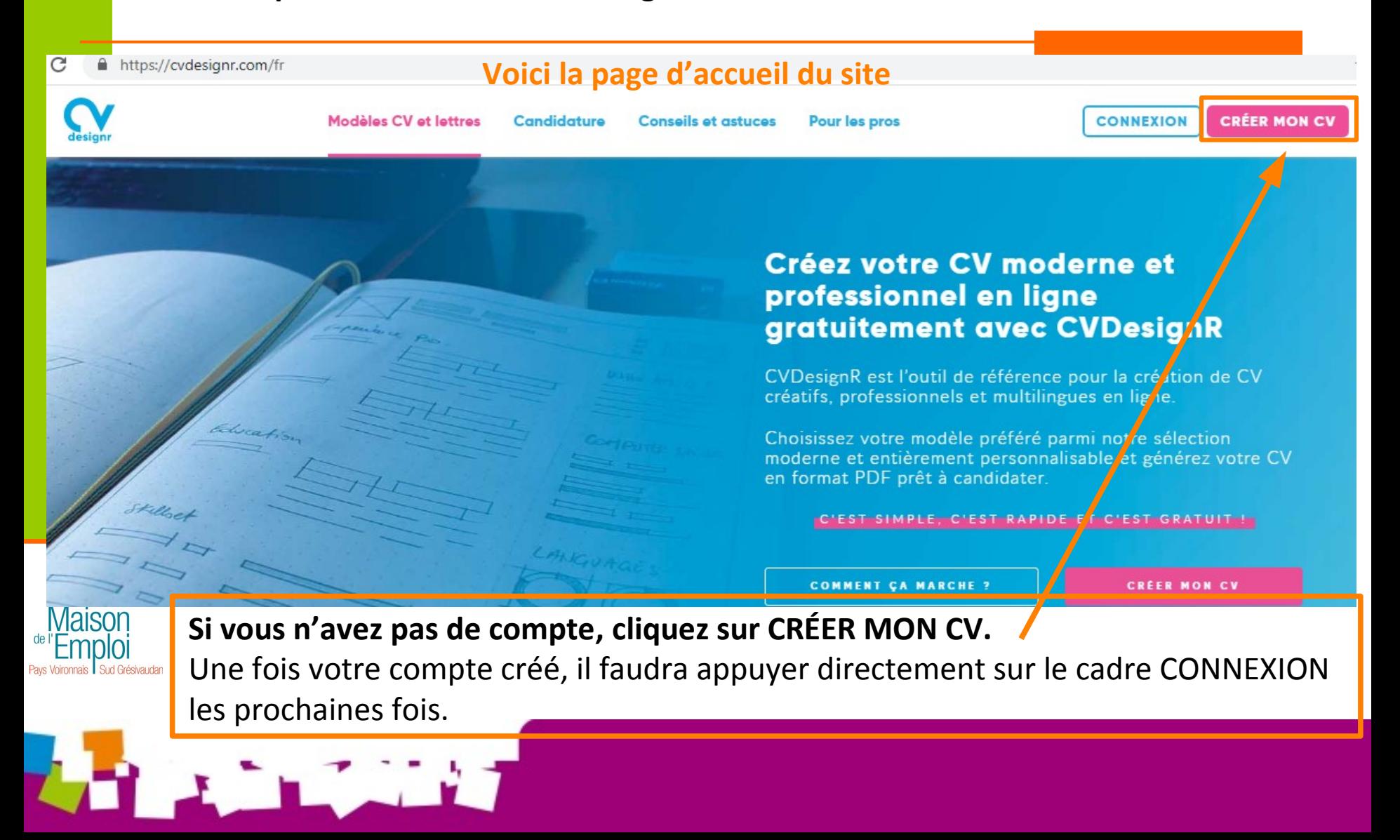

**Il y a plusieurs façons de se connecter :** 

**1/ En utilisant vos identifiants : Pôle emploi ou Facebook ou Linkedin ou Gmail. (si vous faites ce choix, allez directement en page 7 de cette présentation)**

**2/ Vous pouvez aussi créer un compte en dehors de ceux proposés.** 

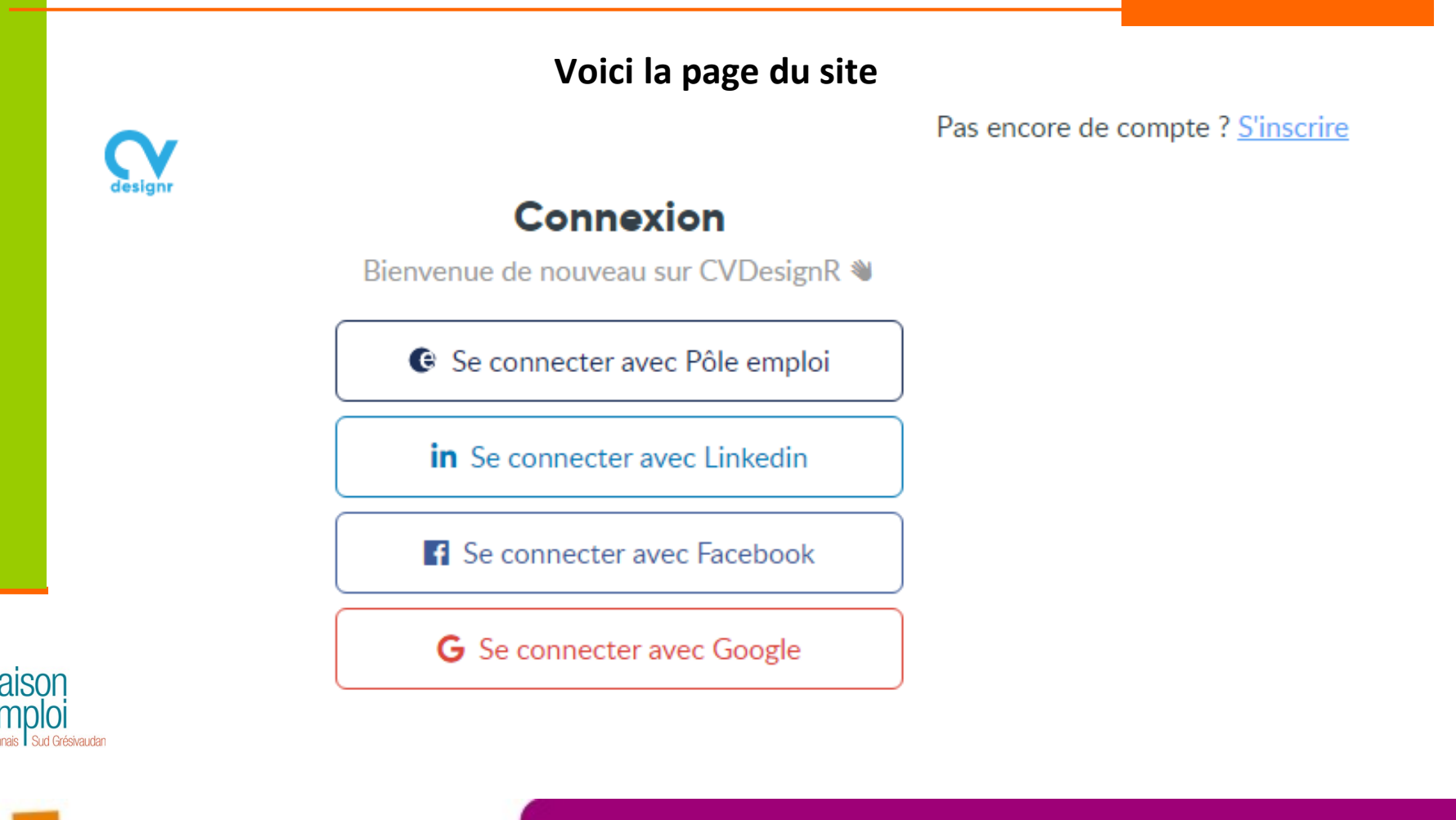

**Si vous choisissez de créer un compte en dehors de ceux proposés :**

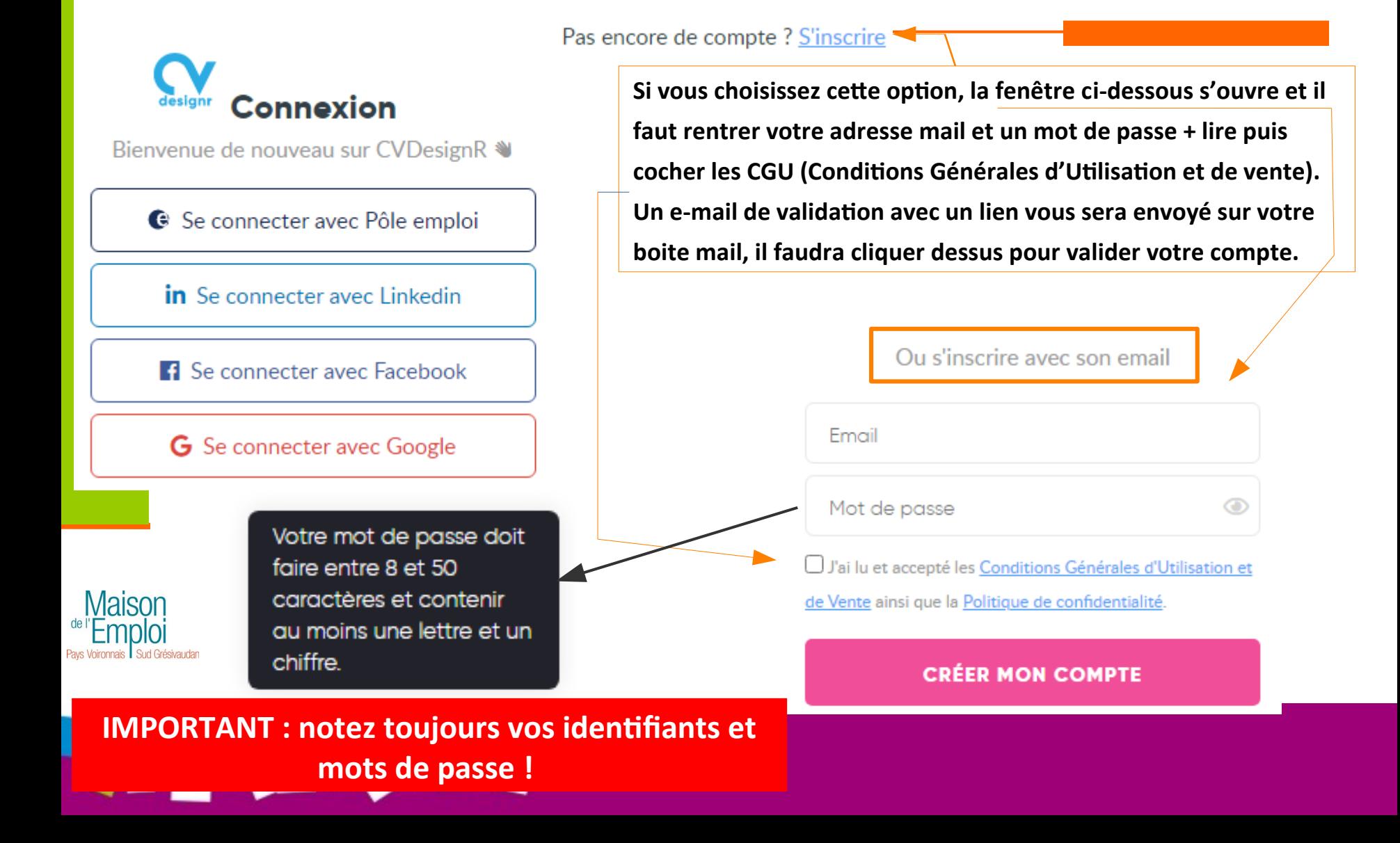

**Le message suivant va s'afficher une fois que vous avez tapé votre adresse mail et créé votre mot de passe + CGU cochées**

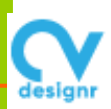

maison.emploi@paysvoironnais.com n'est pas votre email ?

### Vérifiez votre boite email dès maintenant

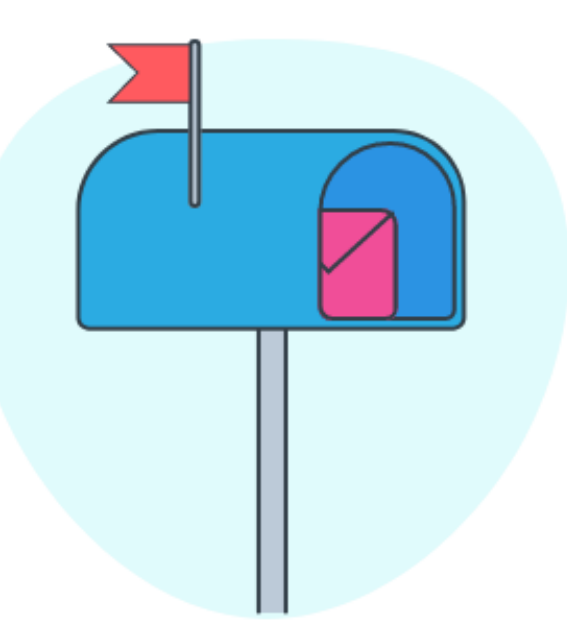

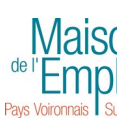

Nous vous avons envoyé un email de vérification à maison.emploi@paysvoironnais.com Nous attendrons ici jusqu'à ce que vous vérifiez votre adresse e-mail.

**E-mail de validation. Si vous ne l'avez pas reçu, vérifiez dans vos SPAM (appelés aussi « Courriers indésirables » sur certaines boites mail). Sinon retournez sur le site et cliquez sur « Valider mon compte » :** 

De: "CVDesignR" <no-reply@cvdesignr.com>  $\hat{A}$ : "maison emploi" <maison.emploi@paysvoironnais.com> Envoyé: Lundi 21 Décembre 2020 16:35:36 Obiet: Validation d'inscription

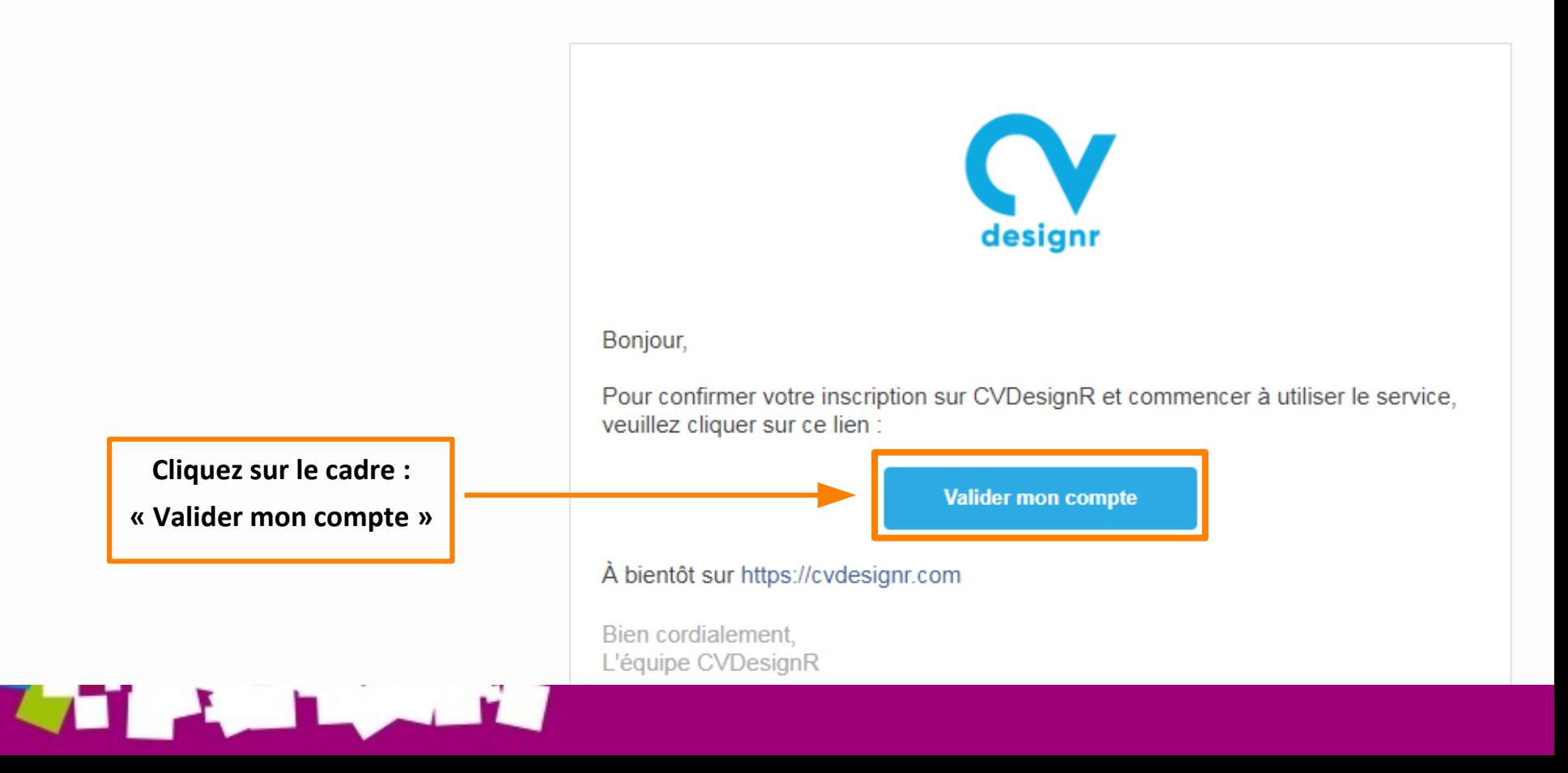

## **CRÉER SON COMPTE**

**En cliquant sur le lien, vous êtes renvoyé vers la page ci-dessous. Il vous suffit de compléter ce qui vous est demandé et de cliquer sur le cadre « Continuer »**

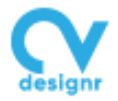

### **We Bienvenue sur CVDesignR**

Dites-nous en plus sur vous ! Nous complèterons automatiquement certaines informations pour vous concentrer sur l'essentiel.

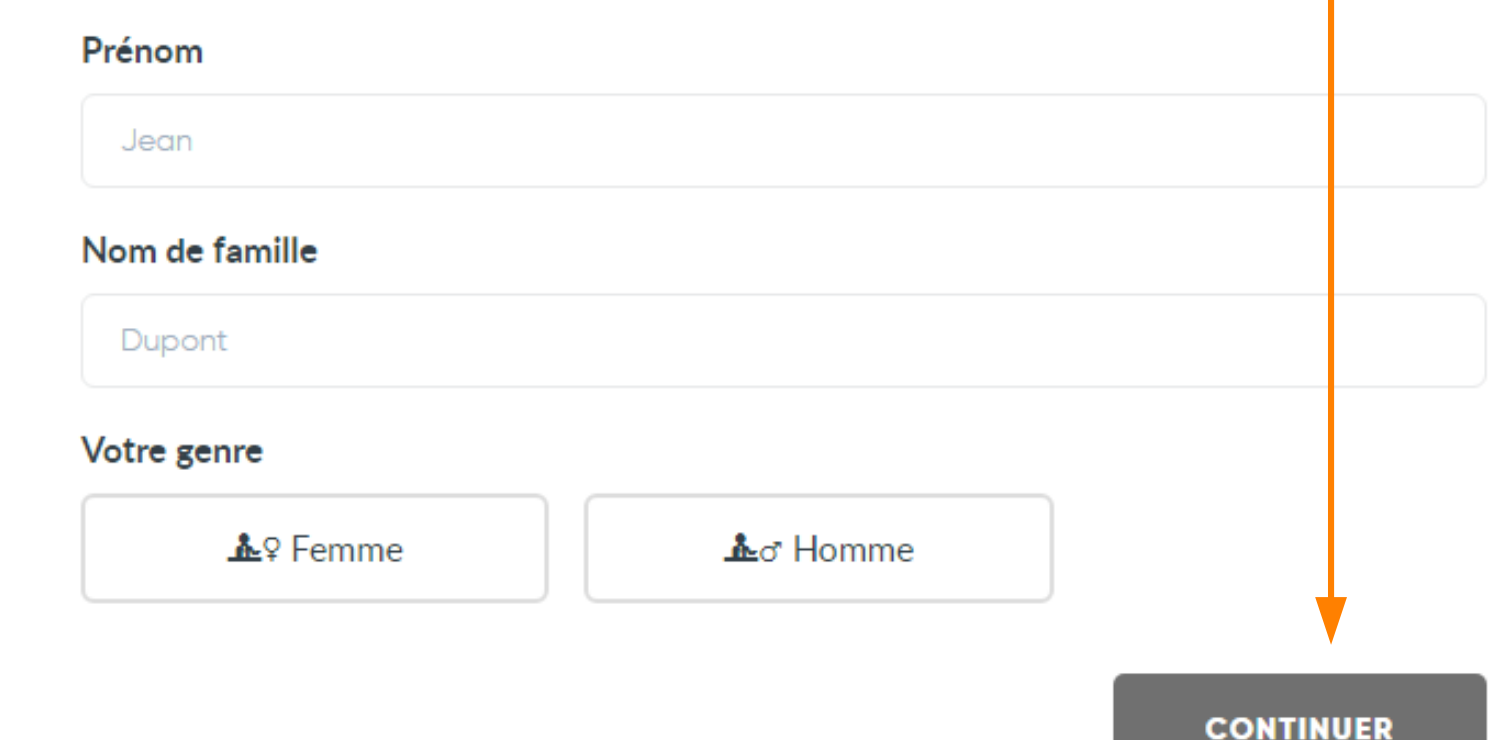

## **CRÉER SON COMPTE**

**Au fil des pages, voici ce que l'on va vous demander. Choisir ce qui correspond à votre situation actuelle et votre recherche et cliquez sur « Continuer » à chaque fois.** 

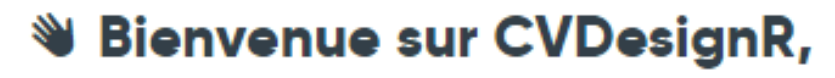

### **Maison**

Parlez-nous de votre projet professionnel

### **&** Vous êtes

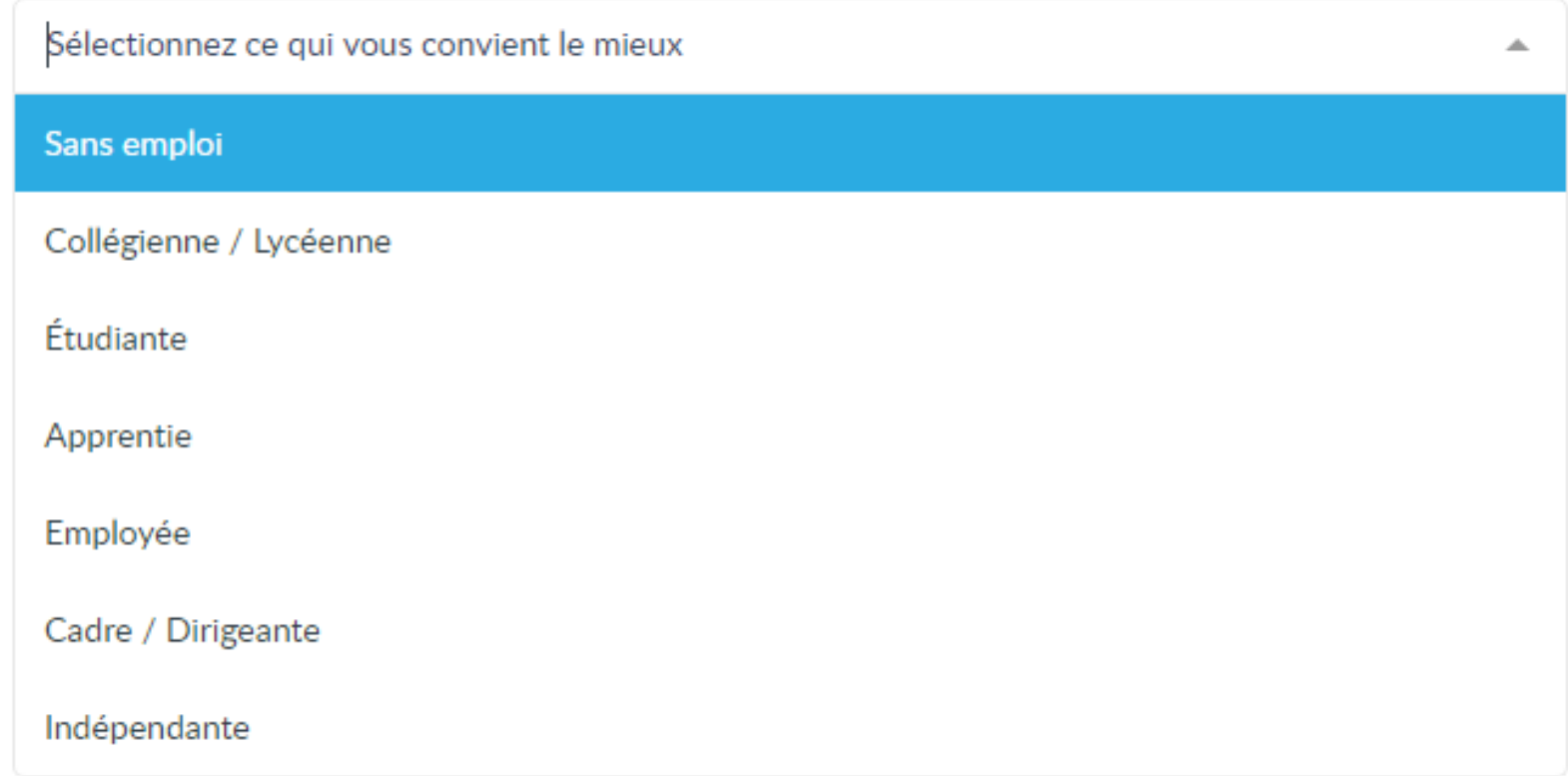

**Au fil des pages, voici ce que l'on va vous demander. Choisir ce qui correspond à votre situation actuelle et votre recherche et cliquez sur « Continuer » à chaque fois.** 

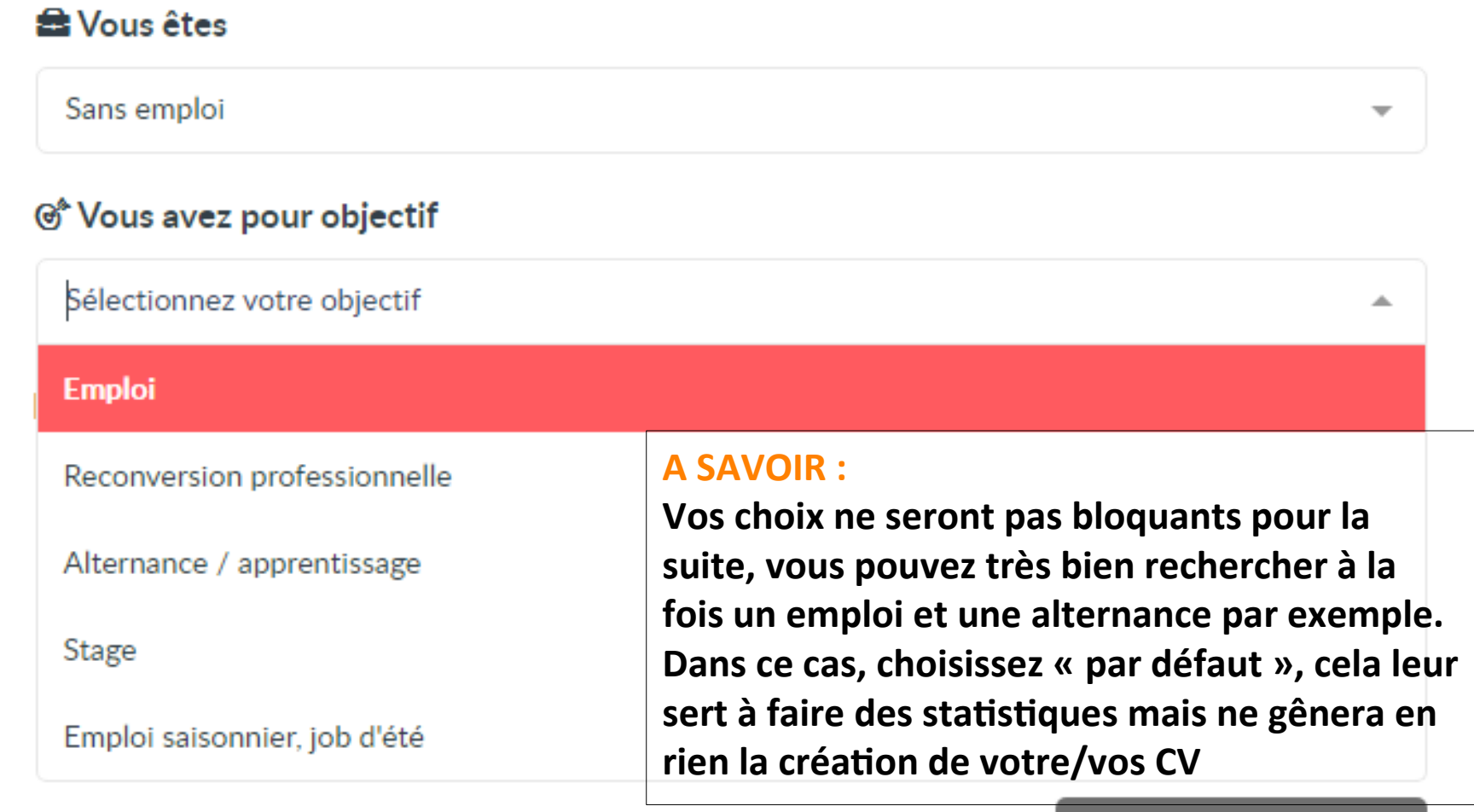

Ignorer

## **CRÉER SON CV**

**Voici la page où va commencer la création de votre CV.** 

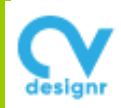

**JE VEUX CRÉER UNE LETTRE** 

### Maison, créons votre premier CV ensemble

Donnez un nom à votr $\times$ CV

exemples: Recherche CDI, S

**Par exemple : CV emploi ou CV alternance ou CV vendeur… Vous allez voir plus loin que nous pouvons avoir plusieurs CV sur CvdesignR et afin de les retrouver plus facilement il est important de bien les nommer !**

Précisez le poste recherché, à défaut le secteur d'activité

exemples: Technicien agricole, Chef de produi

Le pays et la langue de destination de votre CV

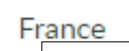

Francais

### **A SAVOIR :**

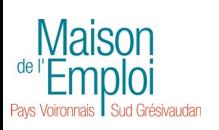

**Il est important de mettre un titre sur votre CV qui va correspondre au poste ou à la formation que vous recherchez. Dans le cadre d'une recherche de stage, de travail sur votre projet, vous pouvez noter un titre comme : « Découvrir le métier de…. ».** 

### **CRÉER SON CV**

**Vous allez maintenant choisir le modèle de votre CV. La plupart des modèles sont gratuits mais attention certains sont payants. C'est écrit dessus. Lorsque vous cliquez sur un modèle, celui-ci s'affiche dans une fenêtre sur votre droite. Ne vous arrêtez pas aux couleurs, vous pourrez les modifier sans problème ! Une fois que vous avez choisi votre modèle, cliquez sur le cadre rose « Personnaliser mon CV ». Si vous voyez que le modèle ne convient pas au contenu de votre CV en le rédigeant, pas de soucis, vous pourrez en choisir un autre facilement par la suite.** 

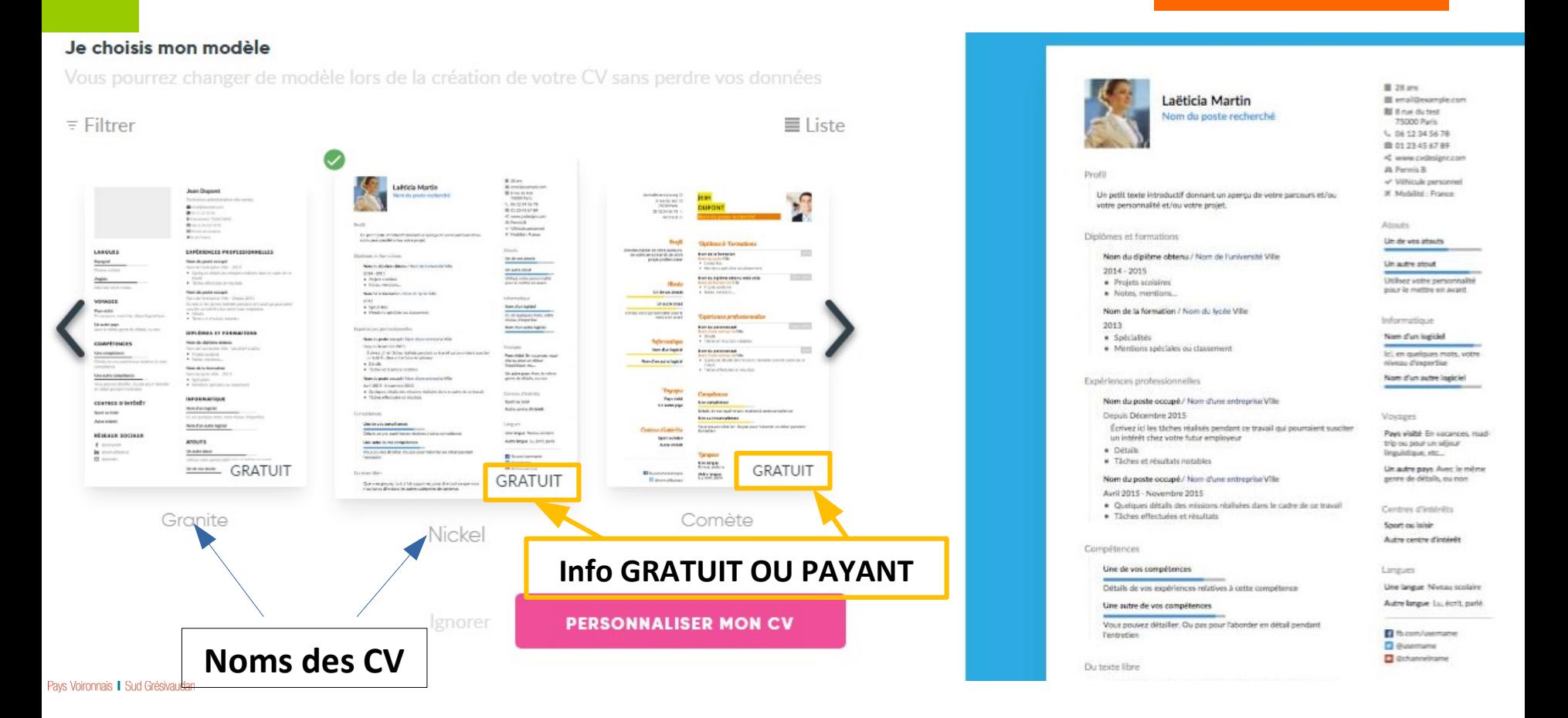

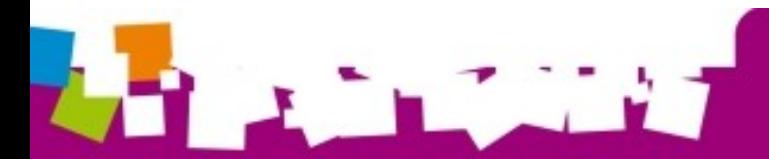

## **VOCABULAIRE POUR BIEN SE COMPRENDRE**

#### **Maison EMPLOI**

2009

#### **CONSEILLÈRE EMPLOI FORMATION**

luciepro@gmail.com 1. rue AAA 3850 VOIRON @ 00 00 00 00 00

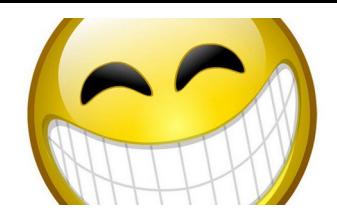

Expérience de plus de 10 ans dans l'accompagnement de publics (jeunes scolaires et/ou en insertion sociale et professionnelle), de partenaires et d'entreprises.

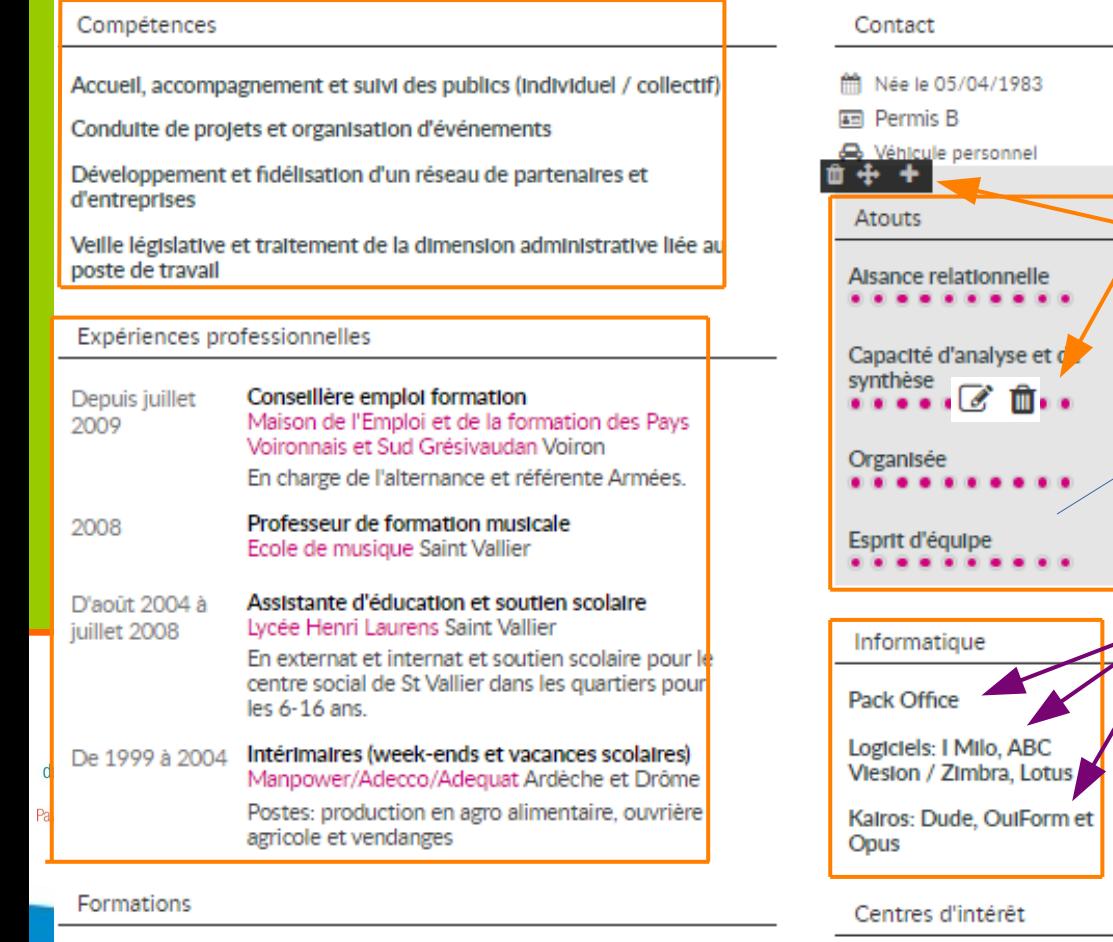

Titre professionnel « Conseillère en Insertion

Professionnelle »

**On va parler de : - Blocs : Compétences/Expériences/ Formation/Atouts/Informatique …** 

**- Icônes : ce sont les images qui s'affichent lorsque l'on glisse la souris sur la page**

**La couleur gris/bleu indique sur quel bloc on est sur la page**

**Dans chaque bloc il y a des lignes. Chaque compétence ou expérience ou formation ou connaissance correspondra à une ligne.**

Musique / Bénévole lors de l'organisation de festivals

## **MODALITÉS PRATIQUES DU SITE : LES ICÔNES**

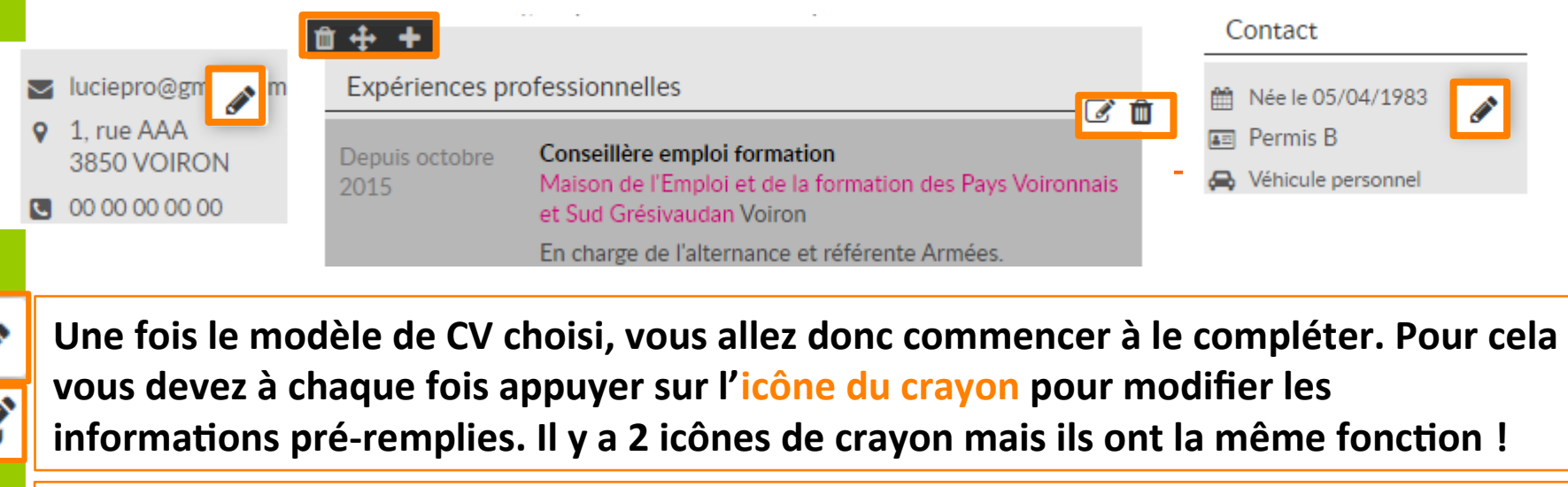

**La poubelle : permet de supprimer une ligne ou un bloc. Astuce : si vous avez supprimé quelque chose dont vous aviez finalement besoin, pas de panique, il vous suffit d'appuyer sur la flèche qui s'affiche dans la barre du haut de votre écran pour revenir en arrière !** 

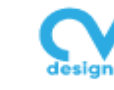

Mes documents > CV exemple jeunes

**La multi flèche : permet de déplacer un bloc ou une ligne** 

 $\sum$  **F** Français  $\sim$ 

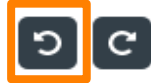

**Le + : permet d'ajouter une ligne. Attention par défaut, la nouvelle ligne se met en premier dans le bloc. Si besoin vous pourrez donc la déplacer à l'aide de la multi-flèche** 

### Maison EMPLOICONSEILLÈRE EMPLOLEORMATION

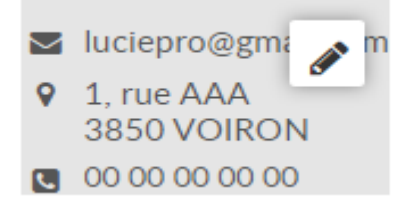

Informations générales

Informations supplémentaires

#### **Titre sur le CV**

Conseillère emploi formation

**Email** 

#### **Votre accroche**

Expérience de plus de 10 ans dans l'accompagnement de publics (jeunes scolaires et/ou en insertion sociale et professionnelle), de partenaires et d'antrancicas

 $983 \times$ 

**Visible** 

luciepro@gmail.com

Date de naissance

 $5 \times$  Avril

Utiliser Lage

tionalité

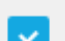

### - Choisir -

#### **Situation**

- Choisir -

### **A SAVOIR :**

**Le bloc comportant vos coordonnées et le titre de votre CV a 2 volets donc attention à bien aller sur les 2 !**

**Vous pouvez cocher ou décocher les informations que vous souhaitez faire apparaître ou non sur votre CV.** 

**Pensez toujours et pour tous les blocs à bien cliquer sur le bouton rose METTRE A JOUR afin que les informations/ modifications saisies soient bien prises en compte.**

**METTRE À JOUR** 

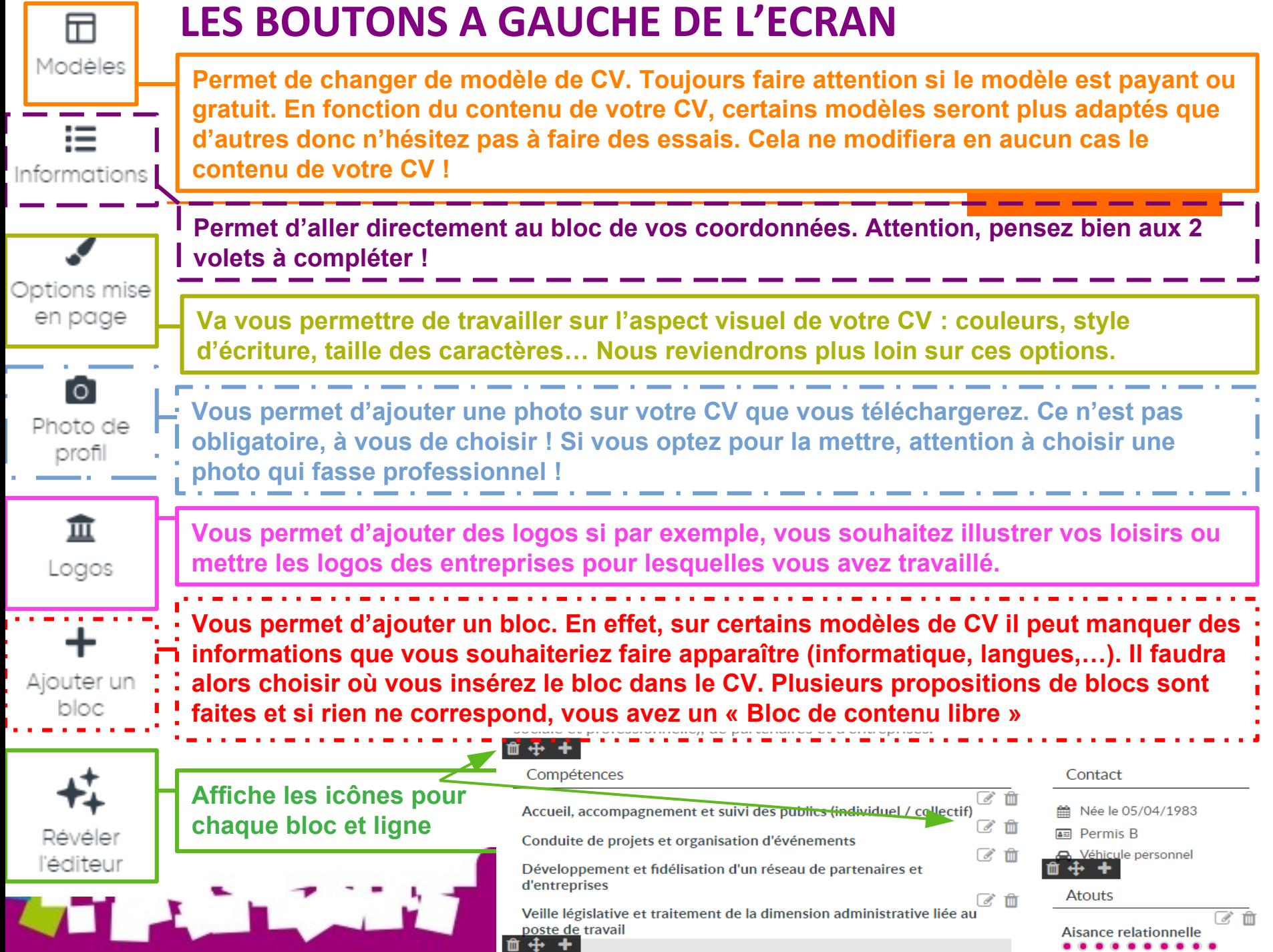

## **À SAVOIR !**

**Vous avez la possibilité dans certains blocs de pouvoir « Estimez » votre niveau. Cette option se trouve dans les blocs suivants : Compétences / Atouts / Langues / Informatique. Pour l'activer, il suffit, dans la ligne concernée, de cocher la case** 

**« Estimez votre niveau » et de faire bouger le curseur sur la barre. Concernant le bloc « Atouts », qui correspond à vos qualités, nous vous conseillons de mettre le curseur « à fond » !** 

#### MODIFIER UN CONTENU

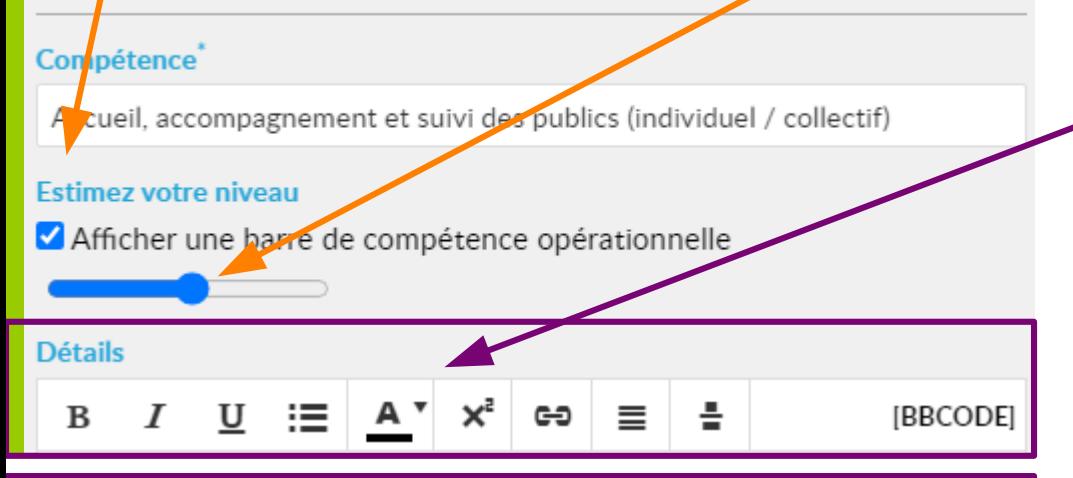

Lorsque vous passez la souris sur les icônes, leur signification (en anglais) s'affiche. Vous pouvez mettre en gras, italique, souligner et justifier le texte. Lister les informations, modifier la couleur…

### **A SAVOIR :**

**Pour chaque ligne de votre CV, vous aurez la possibilité de détailler des informations en ayant plusieurs options de mise en forme. Vous pourrez également mettre des liens hypertextes (renvoient vers une page internet). N'hésitez pas à faire des tests lorsque vous ne connaissez pas la significations des icônes ! Elles correspondent aux mêmes que sur les logiciels de traitement de texte.** 

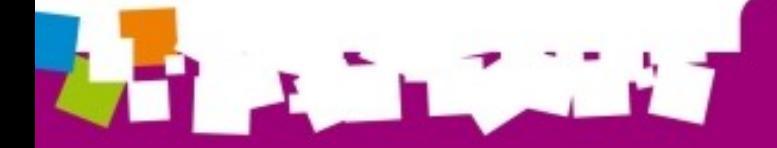

曱 Modèles

#### **OPTIONS** Personnalisez les couleurs, les tailles, les polices...

## **LA MISE EN PAGE**

iΞ Informations

ptions mise en page

Гo Photo de profil

> $\widehat{\mathbb{m}}$ Logos

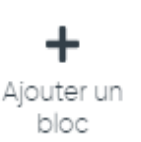

'éditeur

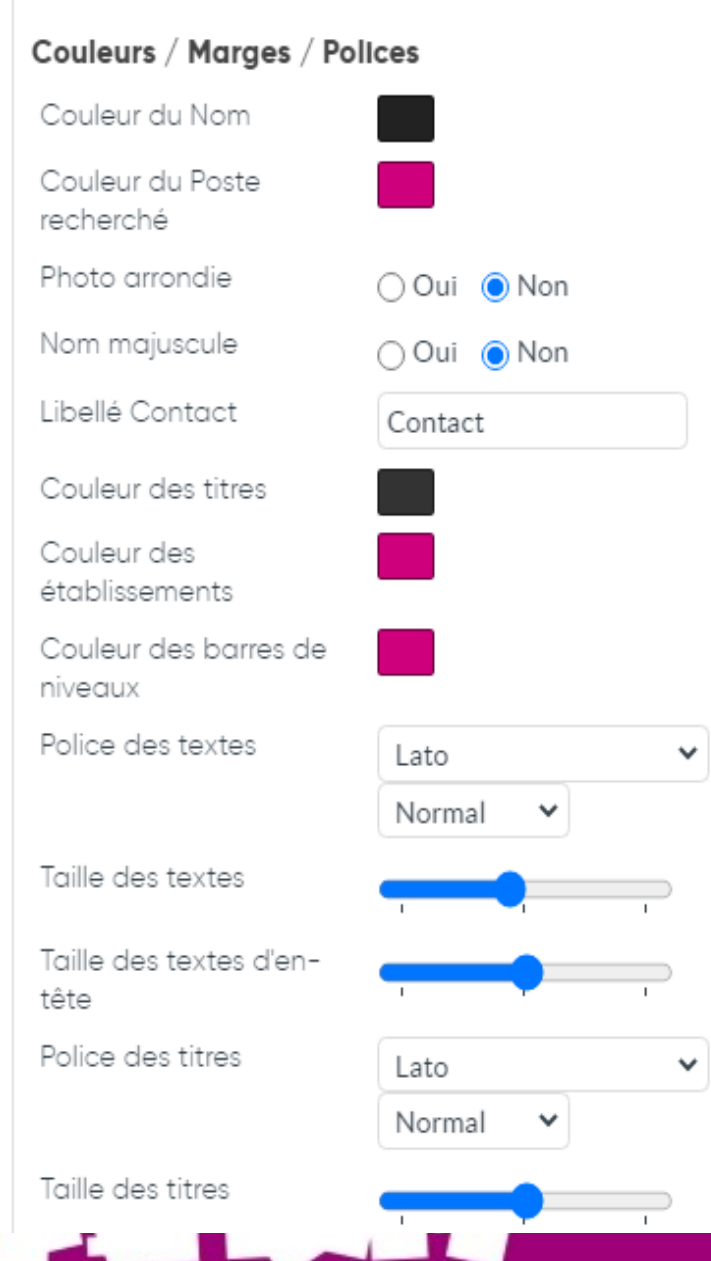

### **Elle va vous permettre de choisir les couleurs, les polices et tailles des textes, les marges entre les blocs…**

Lorsque vous cliquez sur le bouton « Options mise en page », une fenêtre s'ouvre. Prenez le temps de lire l'ensemble des options proposées avant de commencer !

### **Quelques conseils :**

- **Lisibilité** avant tout, choisissez **1 ou 2 polices de textes** maximum

- **2 ou 3 couleurs** maximum
- Misez sur le **contraste des informations** en ajustant les polices. Par exemple : mettre en gras les informations principales (diplôme, poste occupé…)

- **Harmonisez** la mise en page de votre CV et Lettre de motivation : choisissez la même couleur par exemple.

### **MISE EN PAGE (suite)**

### **Comment garder la même couleur ?**

**Lorsque vous cliquez sur l'un des carré de couleurs, la fenêtre suivante s'affiche :**

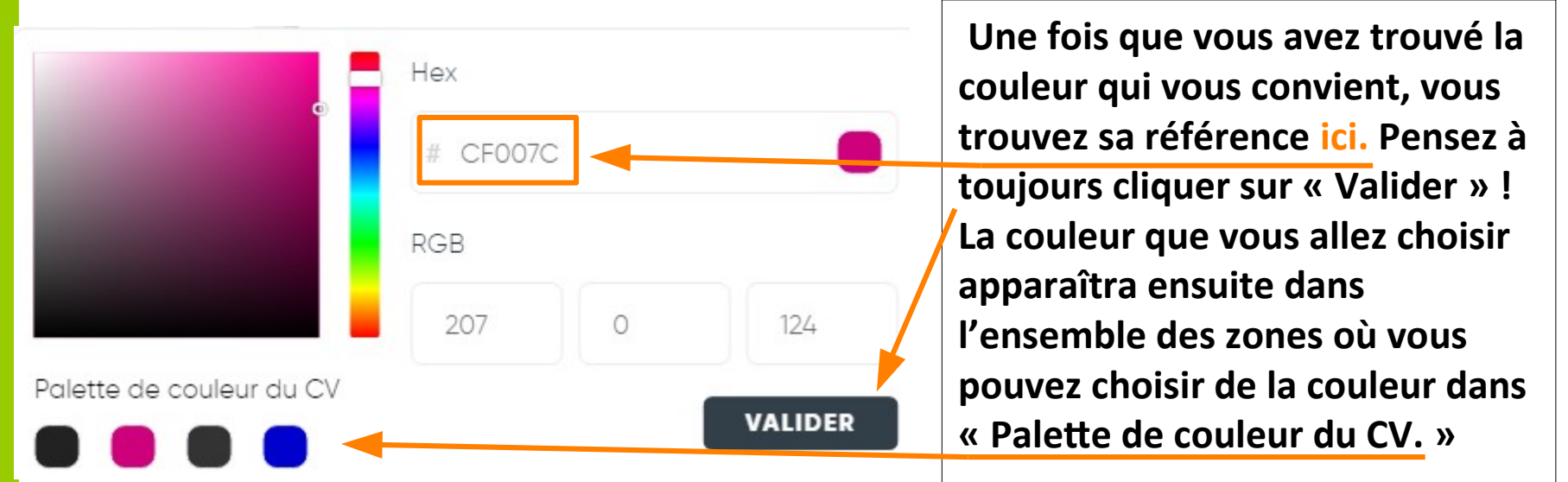

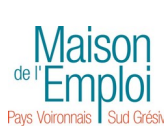

**Vous pouvez aussi faire le choix de noter la référence ou la sélectionner avec votre souris : faites un clic droit et cliquez sur « Copier » puis allez dans la zone de couleur où vous souhaitez mettre la même et faites un clic droit et cliquez sur « Coller » ou réécrivez la référence si vous avez fait le choix de la noter !** 

## **QUELQUES PETITS CONSEILS & ASTUCES**

**Il est indispensable d'organiser le contenu de votre CV. Votre CV est votre carte de visite, il faut que vous soyez à l'aise avec son contenu et sa mise en forme !** 

- **Utilisez les blocs de contenu pour structurer votre CV en sections**
- **Ajoutez un titre clair mentionnant le poste ou la formation en alternance que vous recherchez et faites une phrase d'accroche courte appelée aussi « Pitch »**
- **Notez vos expériences et formations anti-chronologiquement = du + récent au + ancien**

**- Pensez à détailler les tâches/missions que vous avez réalisées dans vos stages ou emplois. Si vous avez une formation et/ou une expérience significative dans le poste ou la formation en alternance que vous recherchez, vous pouvez vous permettre de mettre un bloc « Compétences » où vous listerez l'ensemble des savoirs-faire que vous avez ACQUIS et pour lesquels vous êtes autonome.** 

**- Prenez le temps de bien relire votre CV pour vérifier qu'il n'y a pas d'erreurs, de Maison fautes d'orthographe et faites le relire à d'autres personnes.**

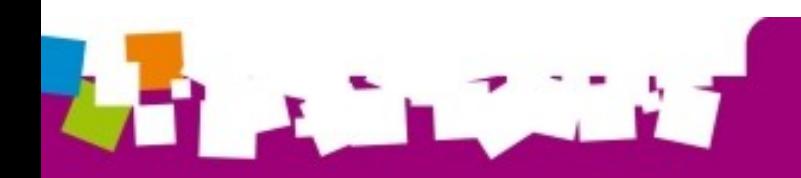

### **QUELQUES PETITS CONSEILS & ASTUCES (suite)**

**- Pensez à « Équilibrer » votre CV : pour cela vous pouvez déplacer certains blocs pour que les informations soient visuellement autant à droite qu'à gauche, vous servir des barres de niveaux, changer de modèle de CV ...** 

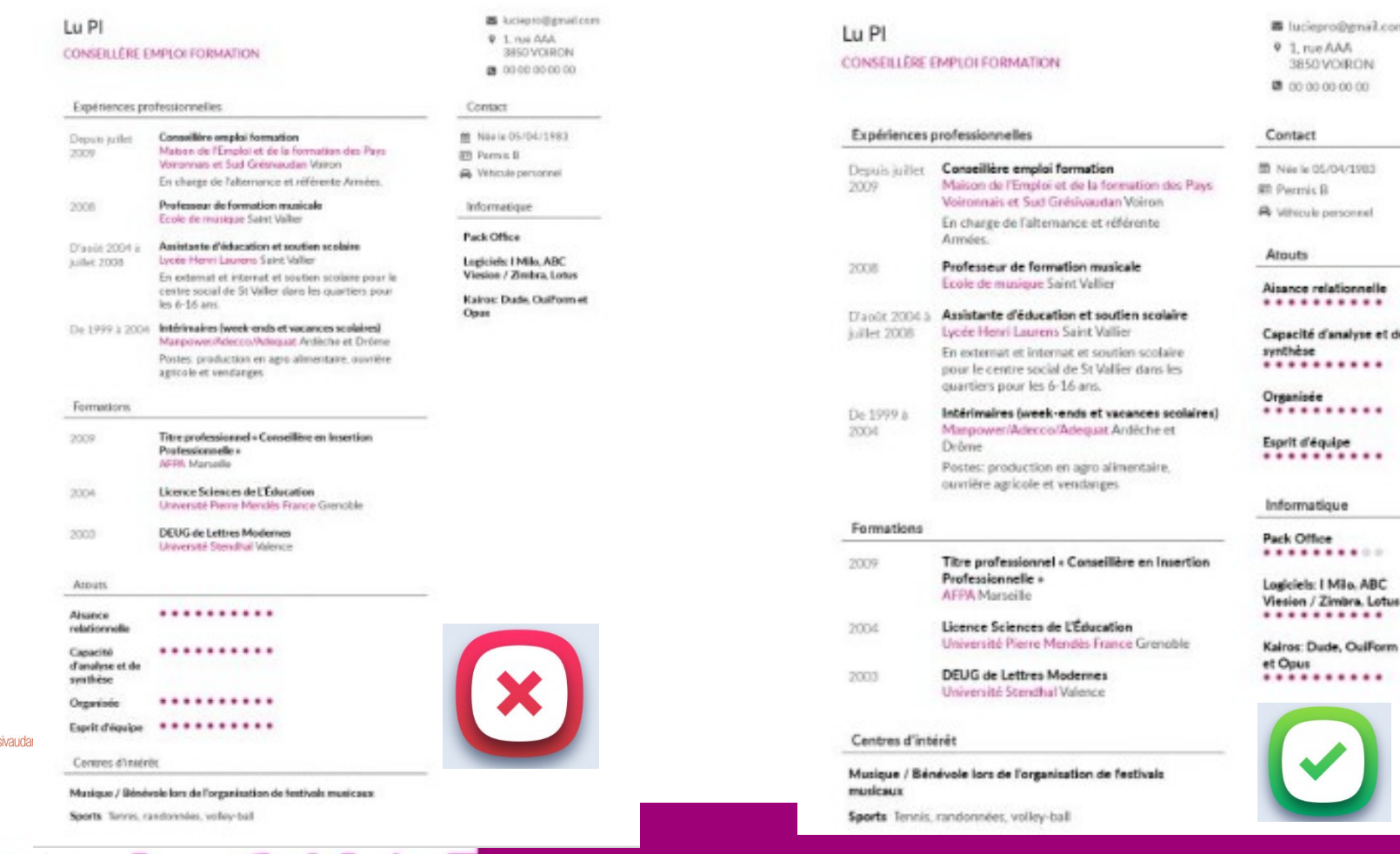

### **QUELQUES PETITS CONSEILS & ASTUCES (suite)**

**- Vous pouvez « DUPLIQUER » vos CV et lettre de motivation. Cela veut dire : faire une copie de votre document. Attention à bien penser à renommer vos nouveaux documents pour vous y retrouver ! Pour DUPLIQUER, rien de + facile, allez sur la page**  d'accueil en cliquant sur le logo **et de language de votre de votre écran et cliquez sur DUPLIQUER le document de votre choix.**  cvdesignr.com indique

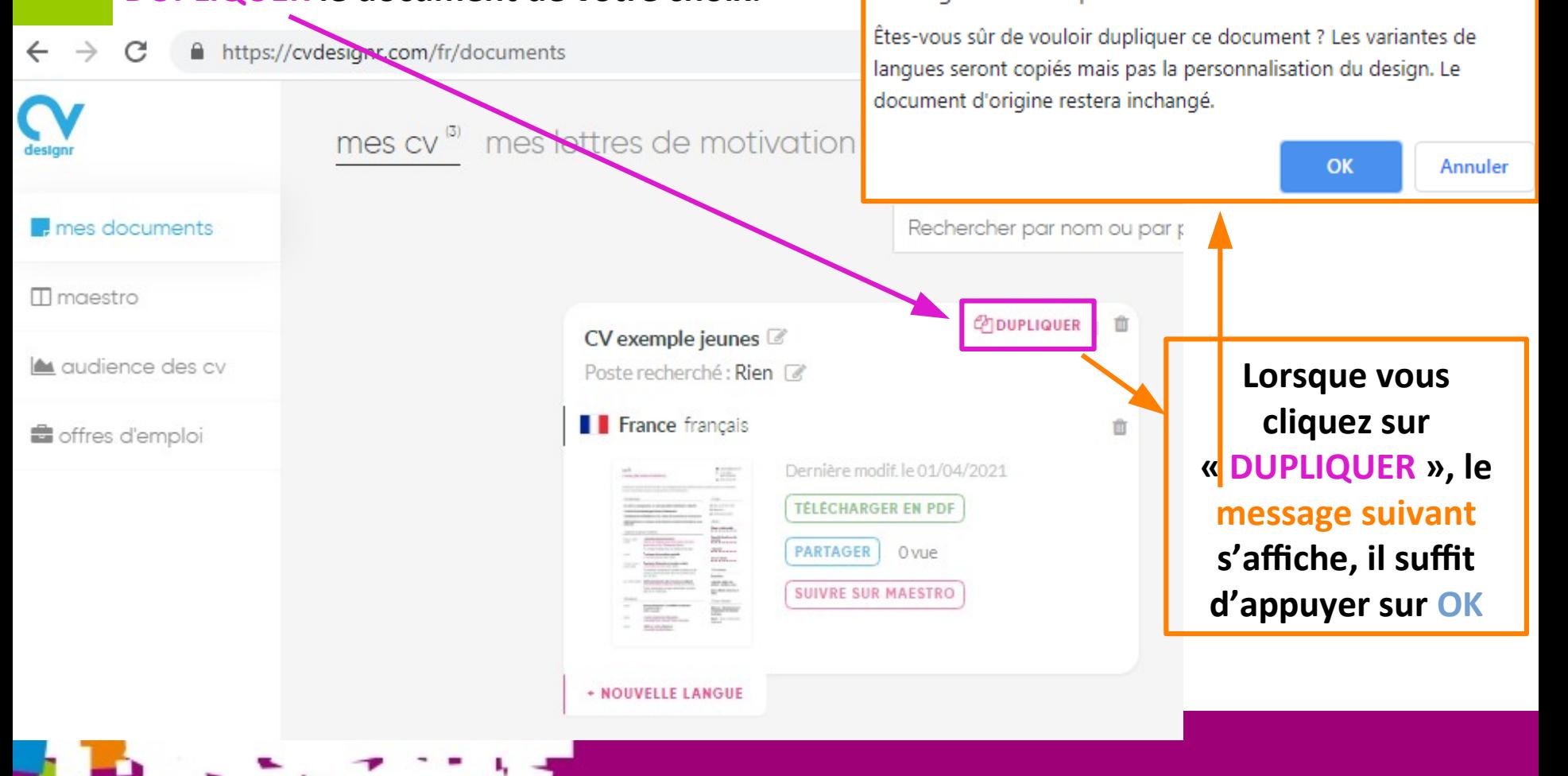

### **QUELQUES PETITS CONSEILS & ASTUCES (suite)**

### **- Suite de l'option « DUPLIQUER »**

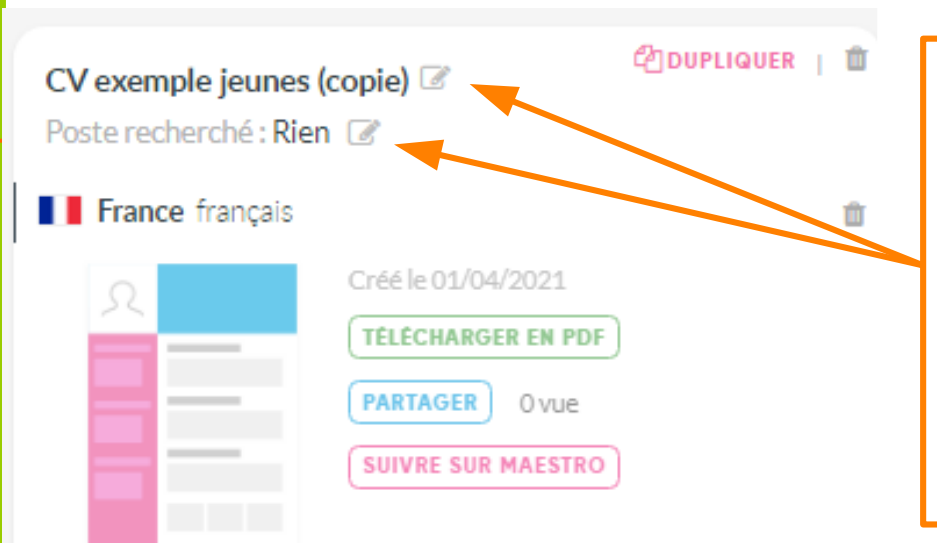

**Sur la page d'accueil, apparaît alors votre nouveau document qui reprend le nom de votre ancien CV en ajoutant (copie) entre parenthèse. Pensez bien à renommer votre document en appuyant sur l'icône du crayon et de changer également le poste si nécessaire.** 

### **MAIS À QUOI CELA SERT DE DUPLIQUER ?**

**- Pour les CV cela vous permet de faire un CV par type de poste recherché. Par exemple si vous recherchez une alternance et un job alimentaire en parallèle, vous pouvez faire un CV alternance et un CV emploi. Les titres et phrases d'accroches ne seront pas les mêmes !**

**- Pour les lettres de motivations, cela vous permet de les individualiser pour chaque entreprise et de garder une trace de vos démarches ! Pensez bien à mettre pour la lettre, la ou les même(s) couleur(s) que sur votre CV. Cela fera vraiment une candidature professionnelle !** 

### **LA LETTRE DE MOTIVATION**

**- Pour y accéder, rendez-vous sur la page d'accueil en cliquant sur le logo L'écran ci-dessous s'affiche. Vous cliquez alors sur « mes lettres de motivation »** 

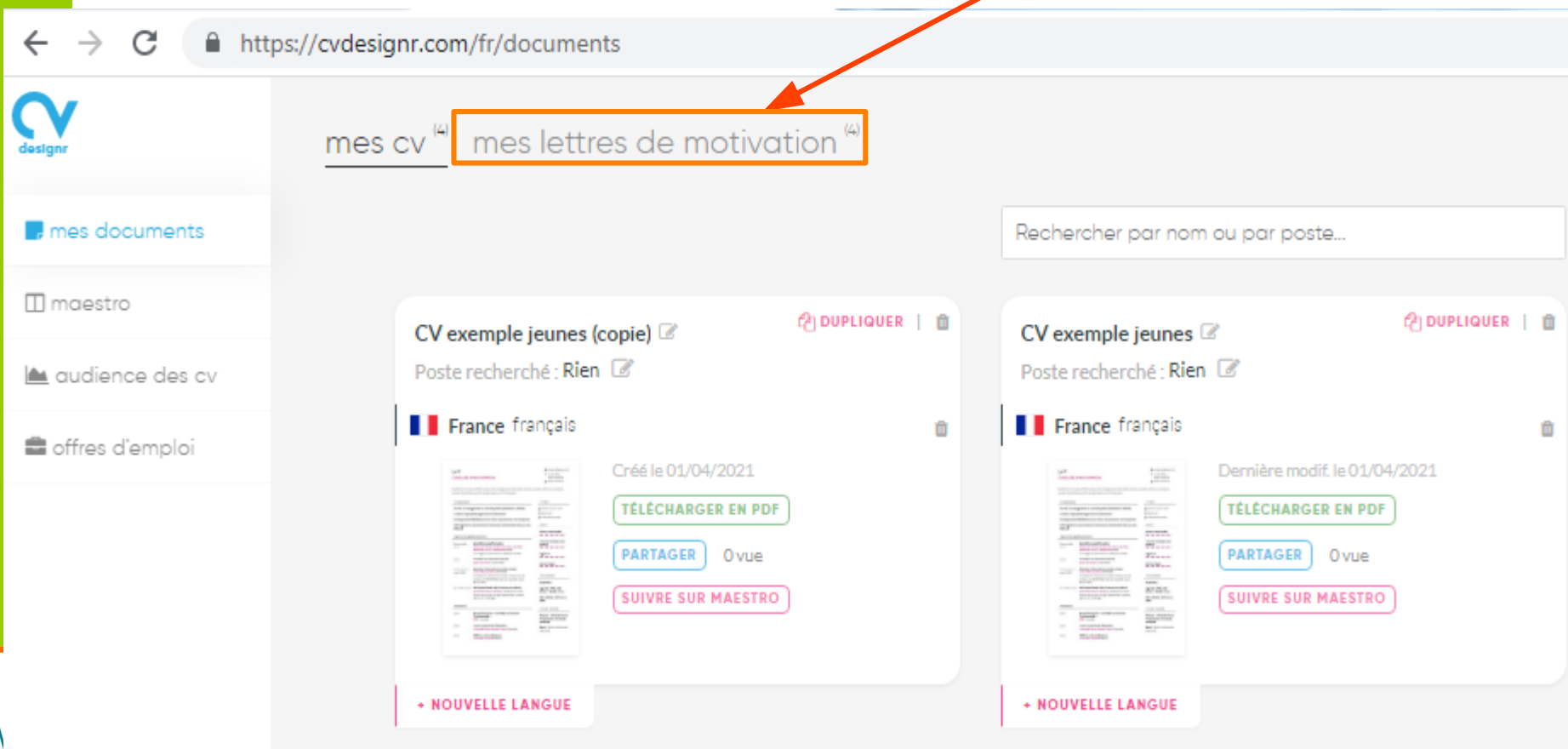

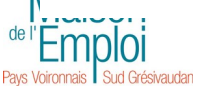

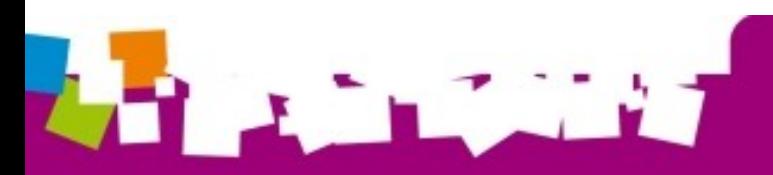

**- L'écran ci-dessous s'affiche. Il vous est demandé de donner un nom à votre lettre et de préciser le poste recherché. Si vous recherchez une alternance, vous pouvez par exemple mettre le nom de la formation que vous souhaitez préparer à la place du poste.** 

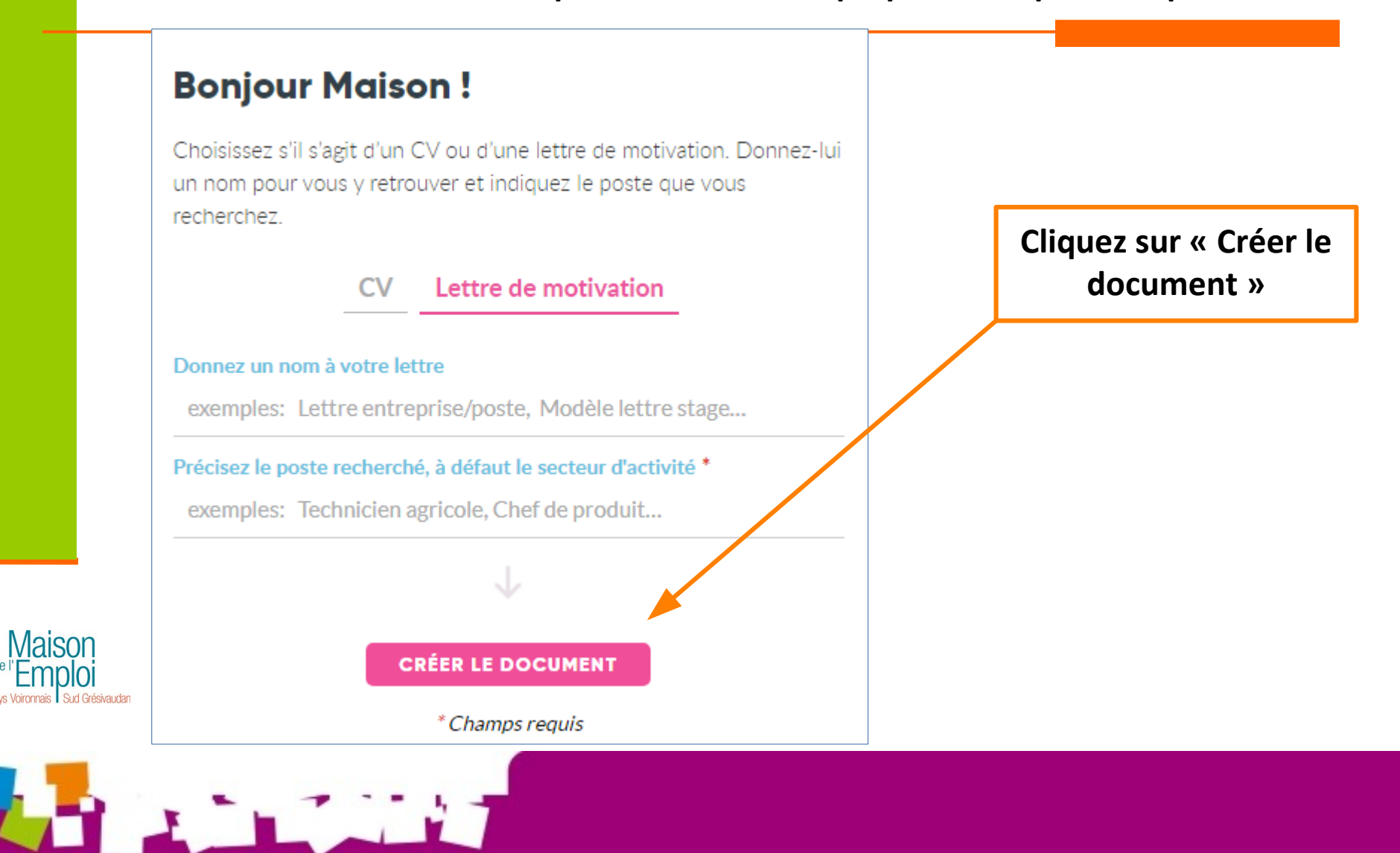

**- L'écran ci-dessous s'affiche. Attention il faudra bien remettre vos coordonnées de contact. En passant dessus avec votre souris, l'icône du crayon s'affiche pour que vous puissiez effectuer vos modifications.** 

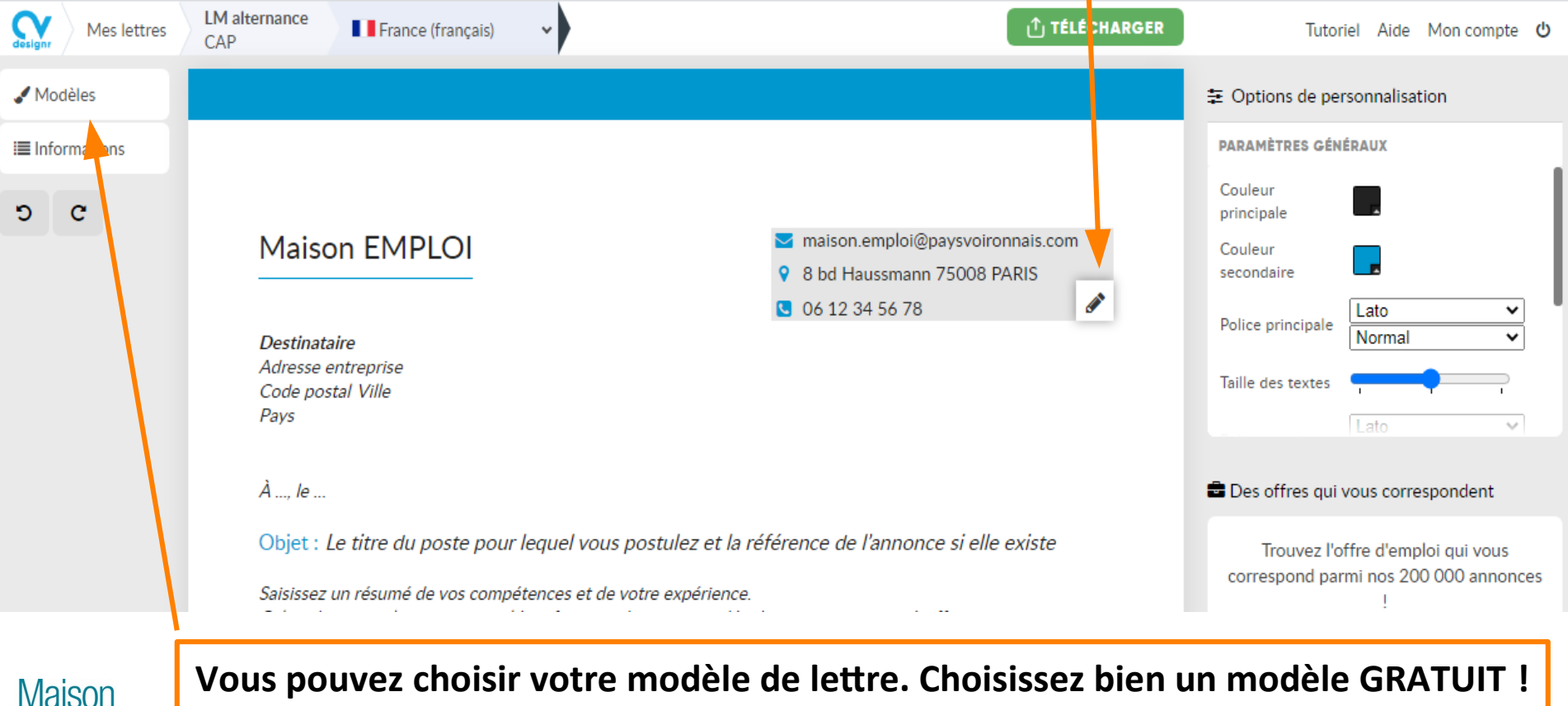

**- Vous avez aussi des options de mise en page avec une barre pour dérouler les options**

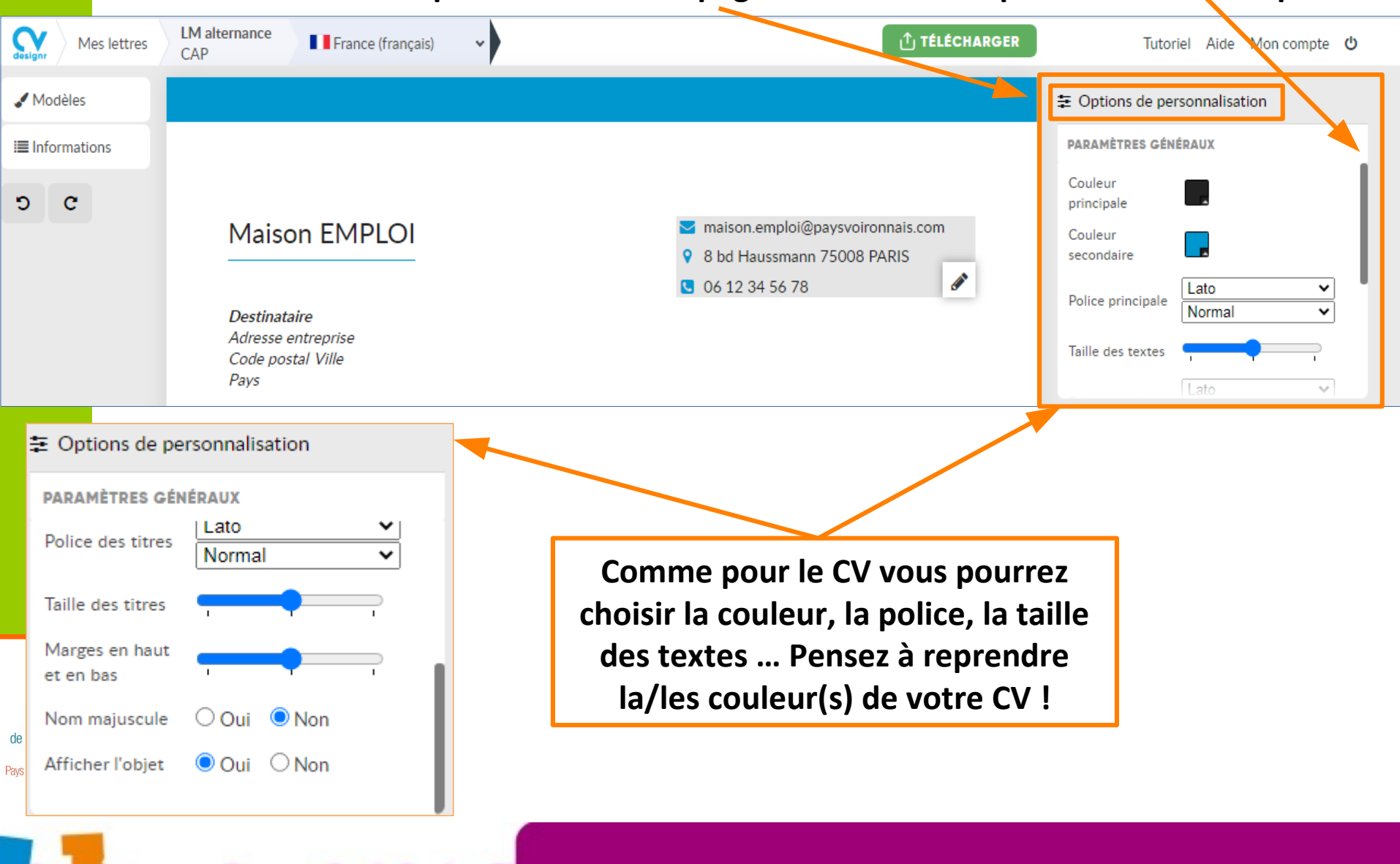

**- Vous pourrez aussi mettre en page le bloc où vous allez saisir le contenu de votre lettre de motivation. Les options sont les suivantes :** 

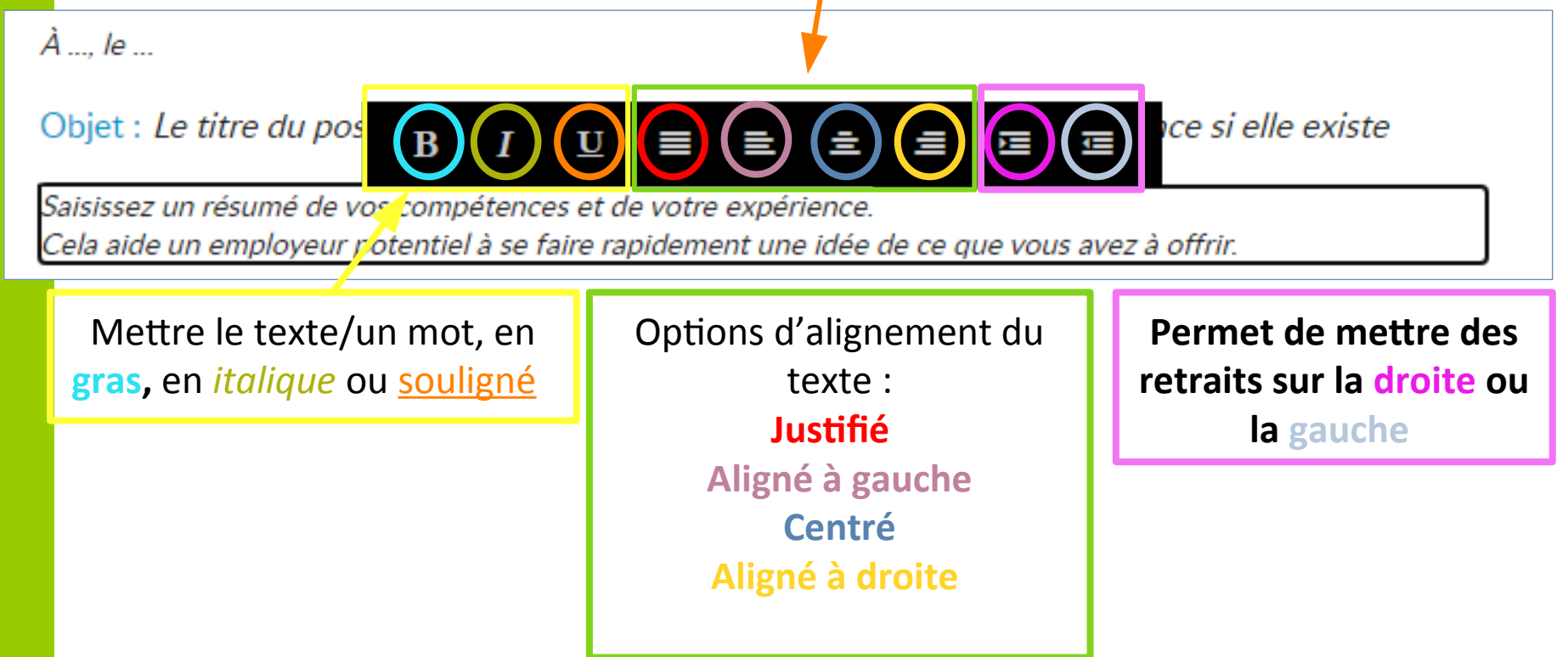

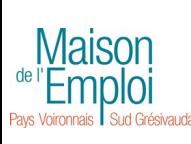

**Ce sont les mêmes icônes que sur un logiciel de traitement de texte. Si vous ne savez toujours pas à quoi elles correspondent, saisissez un bout de votre texte et testez !** 

## **TÉLÉCHARGER SES DOCUMENTS**

**Vous avez plusieurs possibilité pour télécharger vos documents. 1/ Soit aller sur la page d'accueil et cliquez sur « Téléchargez en PDF »**

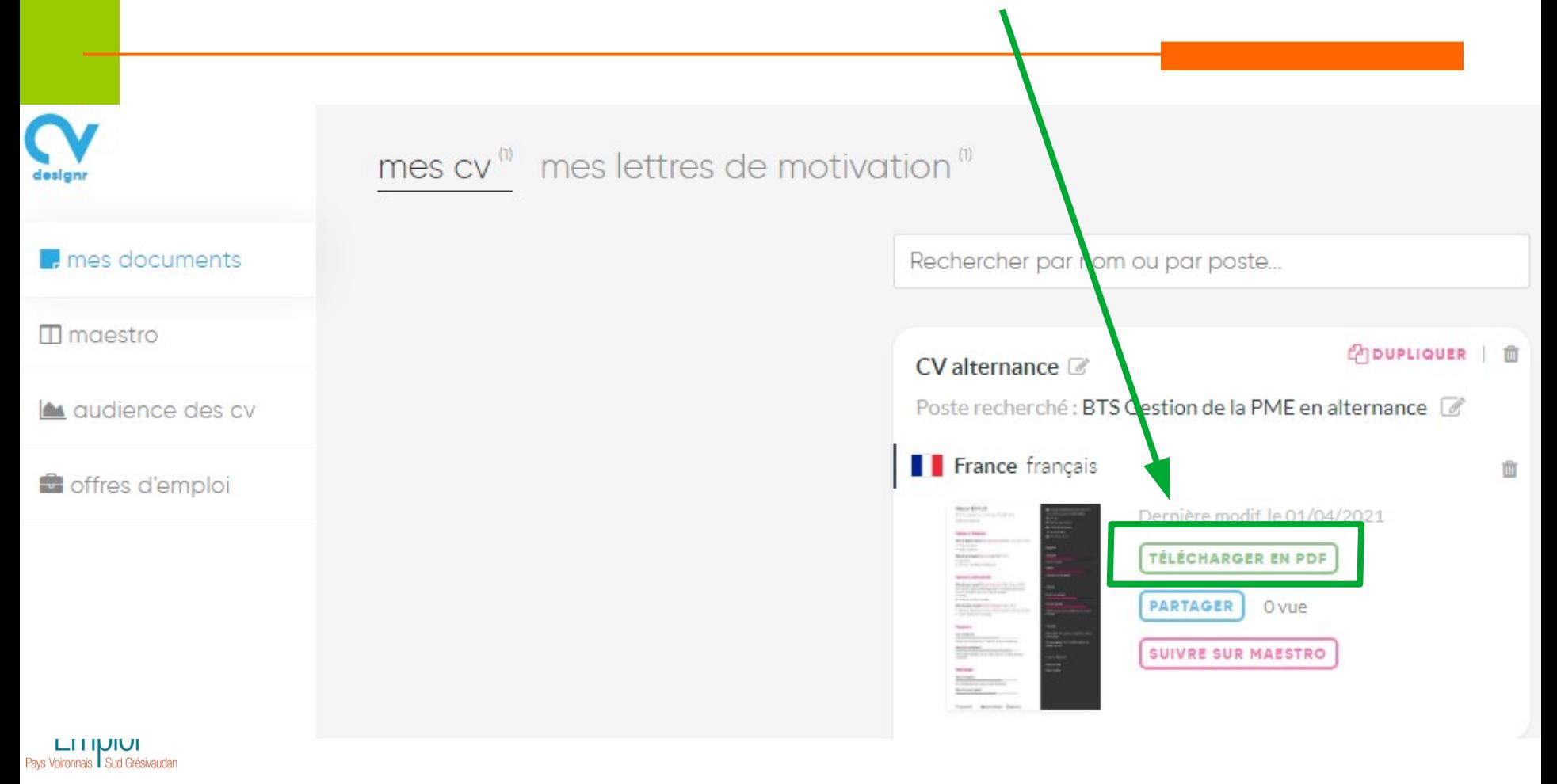

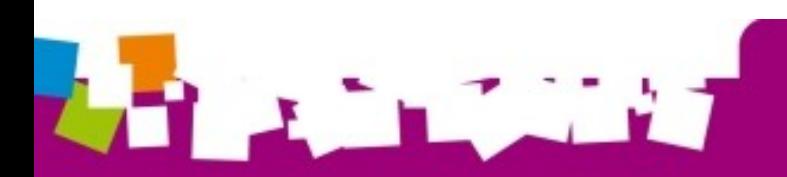

## **TÉLÉCHARGER SES DOCUMENTS (suite)**

**2/ Soit ouvrir le document que vous souhaitez télécharger. Il vous suffit de cliquer sur le bouton en haut à droite de l'écran « Télécharger / Postuler »** 

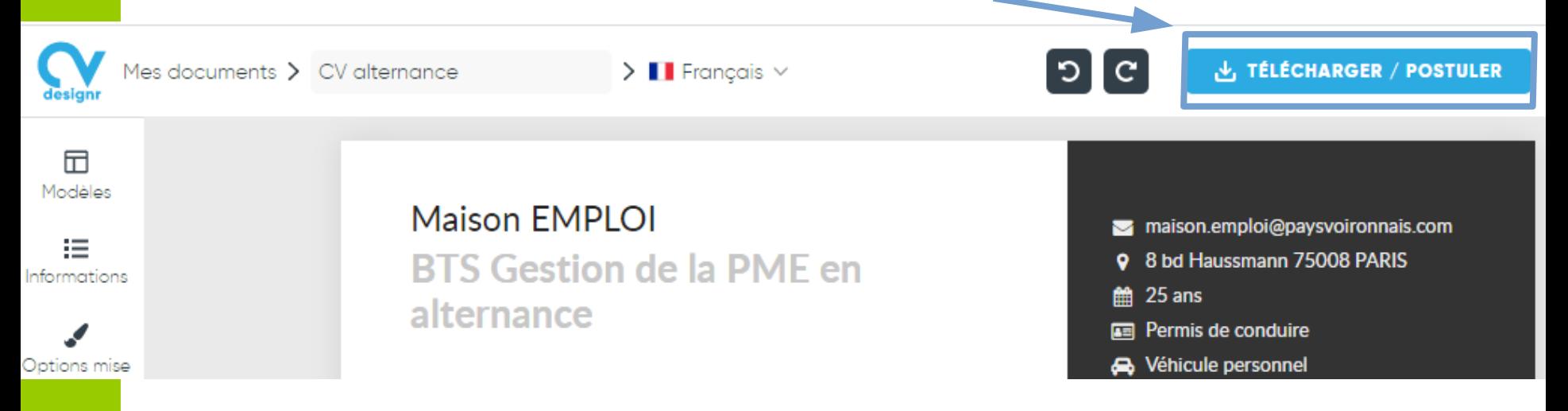

### **À SAVOIR !**

**Le téléchargement se fera TOUJOURS en PDF. Cela tombe bien car c'est le format dans lequel vous devez toujours envoyer vos candidatures pour être sûr que la mise en page de vos documents soit conservée !** 

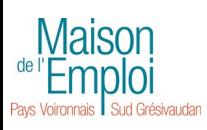

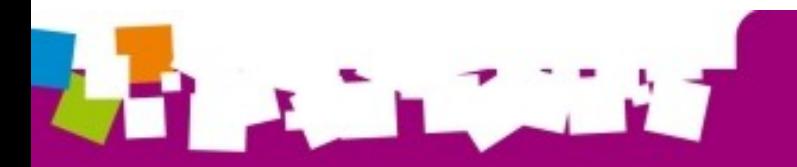

## **TÉLÉCHARGER SES DOCUMENTS (suite)**

**Lorsque vous téléchargez votre CV, la fenêtre ci-dessous s'affiche. À vous de voir ce que vous souhaitez faire ! ATTENTION : si vous partagez sur les réseaux sociaux, assurez-vous d'avoir un profil professionnel, sinon évitez ! Vous pouvez postuler en ligne mais la plupart des offres vont vous renvoyer sur des plateformes. Préférez donc le téléchargement !** 

### Postuler - Télécharger - Partager

#### **Postuler en ligne**

Cette fonctionnalité n'est pas disponible car il reste des contenus d'exemple sur votre CV. Modifiez ou supprimez ces informations et faites découvrir votre CV à des milliers de recruteurs.

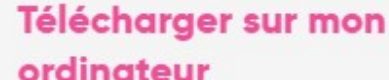

#### **TÉLÉCHARGER EN PDF**

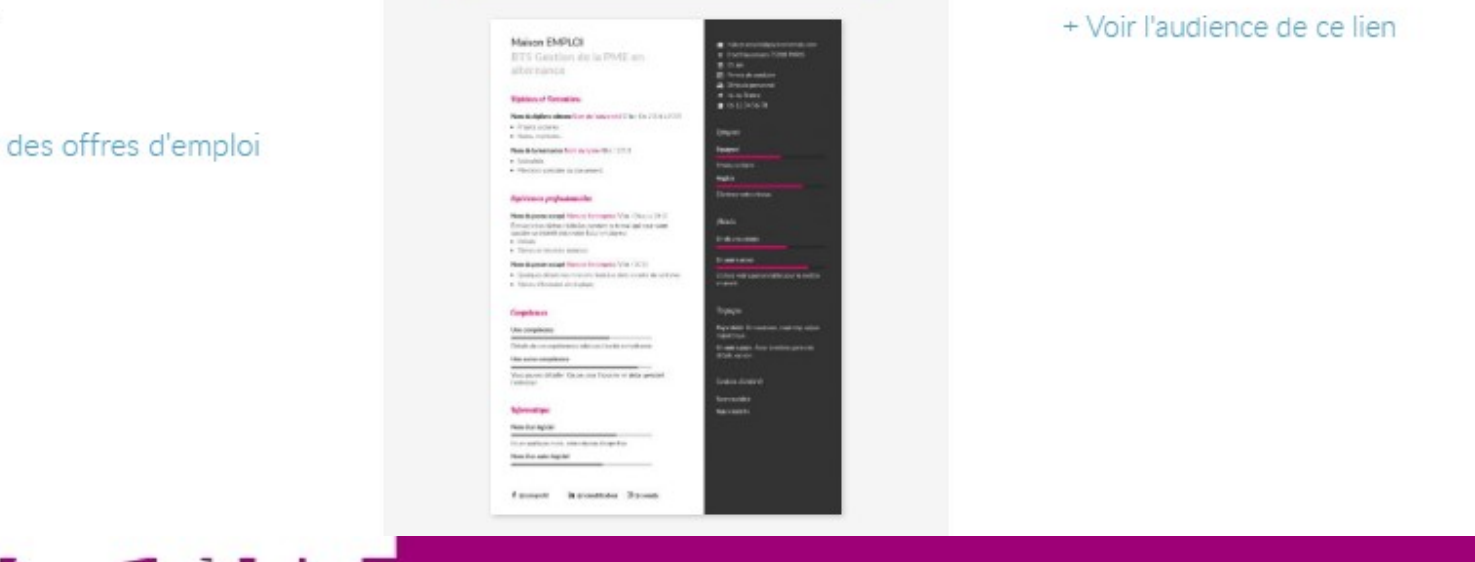

#### Partager sur les réseaux sociaux

https://cvdesignr.com/p/5 corier

+ Voir l'audience de ce lien

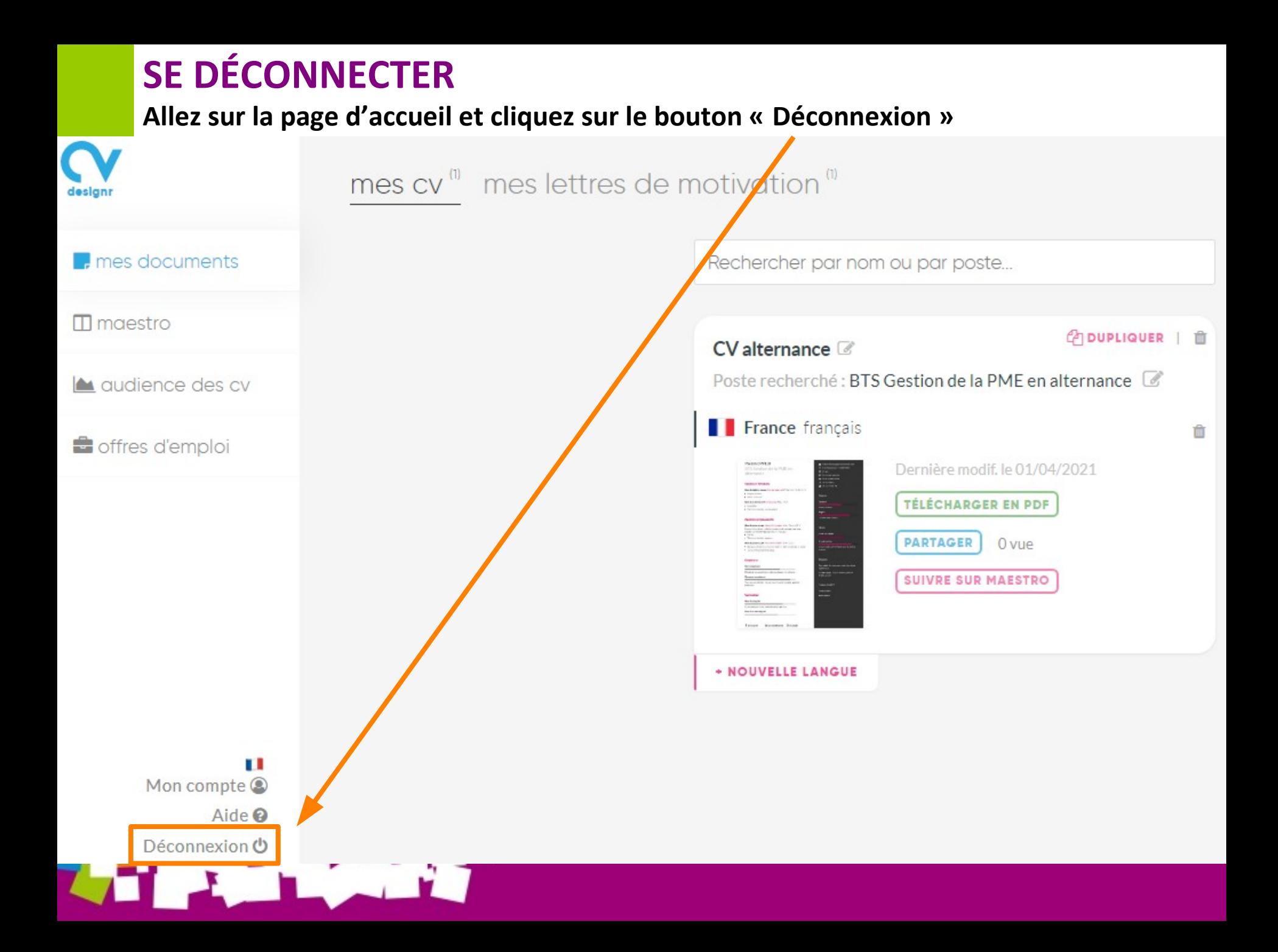

# **Maintenant c'est à vous !**

# **Bonne création et n'hésitez pas à contacter votre conseiller pour qu'il vous aide si besoin !**

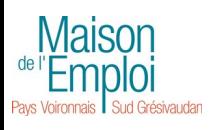

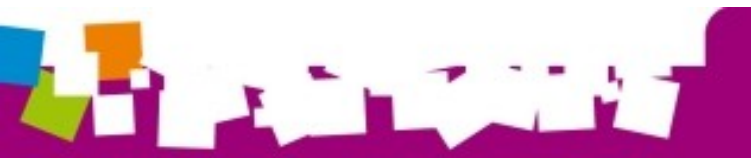